## Configurazione e risoluzione dei problemi della funzionalità di sondaggio in Cisco Meeting Server

## Sommario

Introduzione **Prerequisiti Requisiti** Componenti usati Premesse **Configurazione** Abilita caratteristica sondaggio per i partecipanti Opzione 1. Per abilitare la funzione di rilevamento a livello di profilo di chiamata. Opzione 2. Per abilitare la funzionalità di sondaggio a livello di chiamata. Abilita funzionalità di sondaggio per host Opzione 1. Per abilitare la funzionalità di sondaggio sull'ID della gamba di chiamata. Opzione 2. Per abilitare la funzionalità di sondaggio su calllegProfile. **Verifica** Risoluzione dei problemi Informazioni correlate

## Introduzione

In questo documento viene descritta la procedura per configurare e risolvere i problemi relativi alla funzionalità di sondaggio in Cisco Meeting Server (CMS).

## **Prerequisiti**

#### Requisiti

Cisco raccomanda la conoscenza dei seguenti argomenti:

• Cisco Meeting Server versione 3.8 e successive.

#### Componenti usati

Le informazioni discusse in questo documento fanno riferimento a dispositivi usati in uno specifico ambiente di emulazione. Su tutti i dispositivi menzionati nel documento la configurazione è stata ripristinata ai valori predefiniti. Se la rete è operativa, valutare attentamente eventuali conseguenze derivanti dall'uso dei comandi.

## Premesse

In Cisco Meeting Server versione 3.8 è stata introdotta la funzionalità di sondaggio che consente ai moderatori delle app per le riunioni di creare un sondaggio durante una riunione e ai partecipanti di partecipare al sondaggio, condividere le proprie opinioni e rendere la riunione più interattiva.

- La funzionalità di sondaggio è stata introdotta in Cisco Meeting Server 3.8, gli host riunione WebApp possono creare un sondaggio nelle riunioni.
- I partecipanti possono partecipare a un sondaggio attivato dal moderatore della riunione.
- Le riunioni WebApp possono avere un sondaggio alla volta.
- Ogni sondaggio può includere un massimo di 5 domande e un minimo di 2 o un massimo di 5 risposte.
- In questa release non sono consentite più voci di risposta o risposte in formato testo libero.
- Un organizzatore di riunione che crea un sondaggio non può partecipare al sondaggio.
- I partecipanti alla riunione possono prendere il sondaggio in qualsiasi momento fino al termine anche dopo che il partecipante si è disconnesso dalla riunione e si è unito di nuovo.
- Una volta inviato, il sondaggio non può essere modificato.

## **Configurazione**

- La funzionalità di sondaggio utilizza i servizi meetingapps in CMS, agisce come prerequisiti, i servizi meetingapps possono essere configurati facendo riferimento a un [collegamento](/content/dam/en/us/td/docs/conferencing/ciscoMeetingServer/Deployment_Guide/Version-3-7/Cisco-Meeting-Server-3-7-Single-Split-Server-Deployment.pdf#page-63) specifico
- È possibile attivare la caratteristica Rilevamento a livello di chiamata per una chiamata specifica o a livello di profilo di chiamata che può essere applicata a un livello di coSpace o di sistema utilizzando il nuovo campo surveyAllowed introdotto in CMS 3.8 che può essere impostato su false|true.

#### Abilita caratteristica sondaggio per i partecipanti

Opzione 1. Per abilitare la funzione di rilevamento a livello di profilo di chiamata.

Passaggio 1. Accedere alla GUI CMS e selezionare Configuration > API > callprofile e impostare surveyAllowed su true.

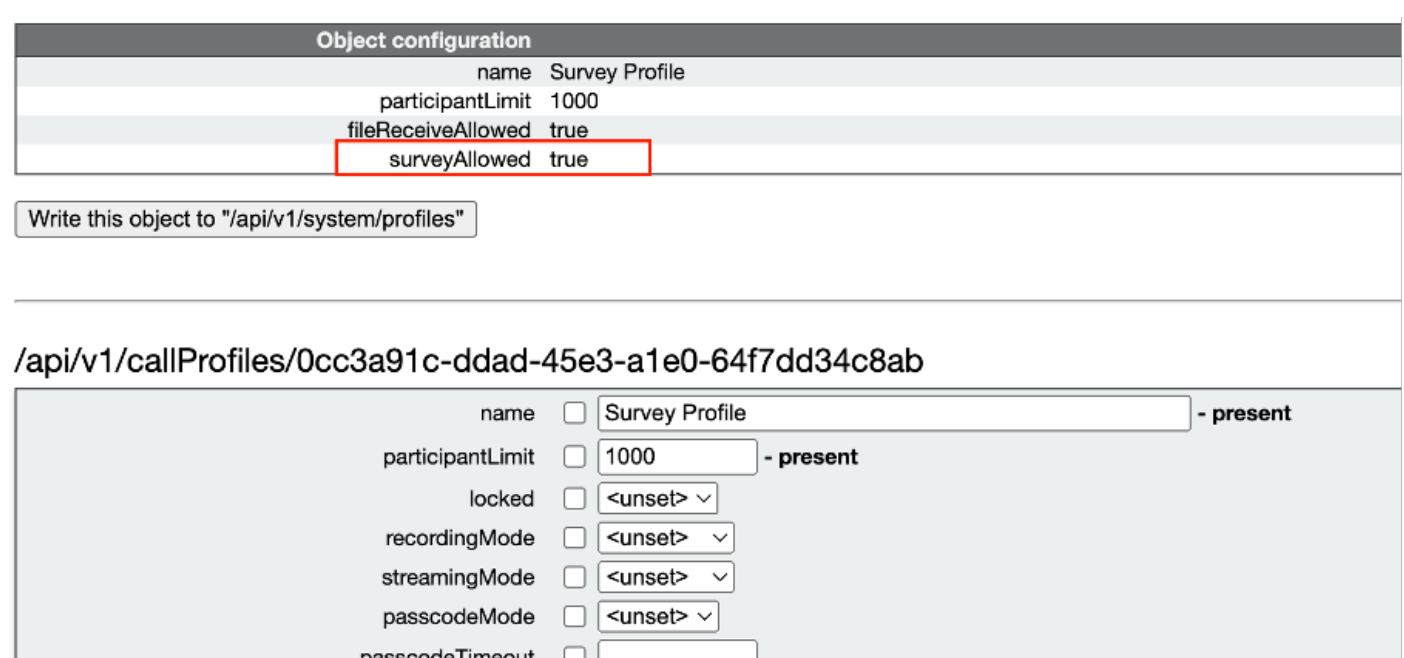

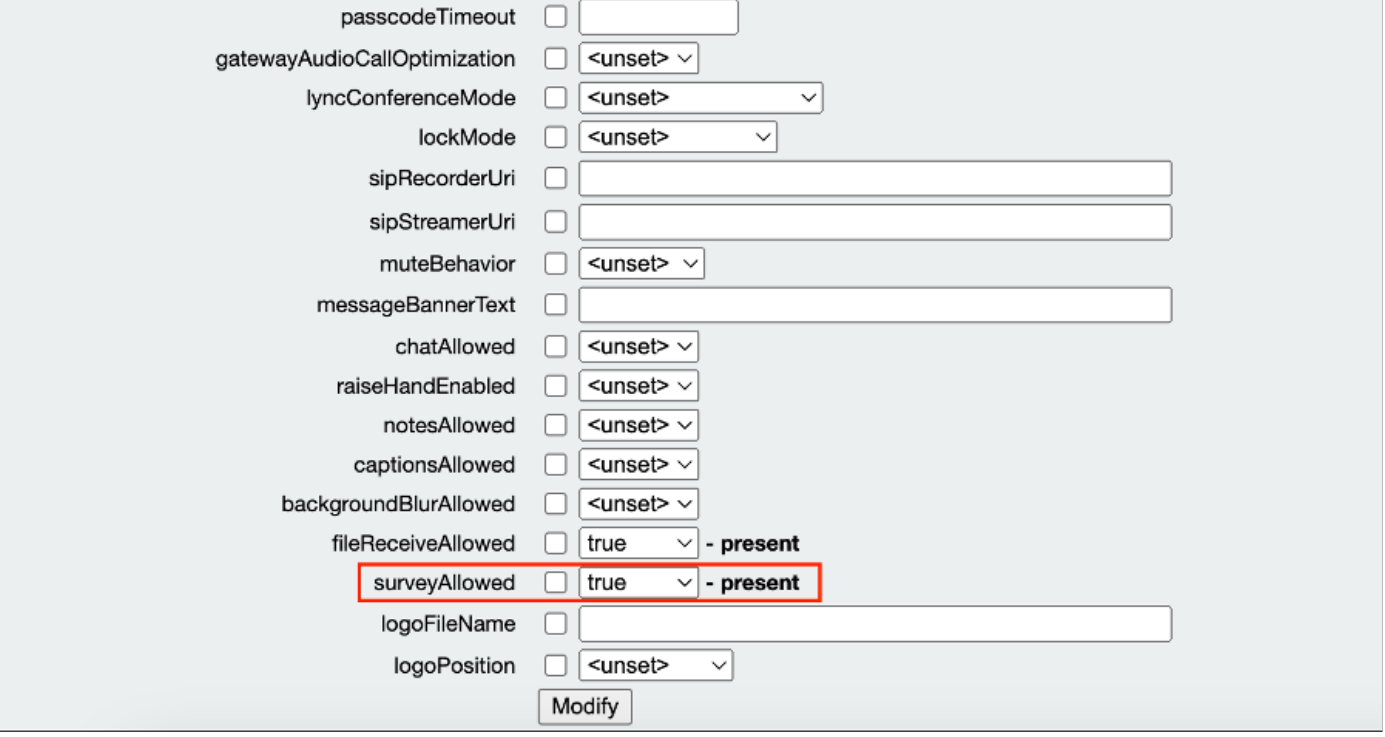

Nota: dopo aver abilitato il profilo di chiamata con la funzione Survery, applicare il profilo di chiamata su coSpace/<coSpace ID> o system/profiles per rendere effettivo

Opzione 2. Per abilitare la funzionalità di sondaggio a livello di chiamata.

 Passaggio 1. Effettuare il login alla GUI CMS e selezionare Configuration > API > call, quindi impostare surveyAllowed su true per la chiamata specifica.

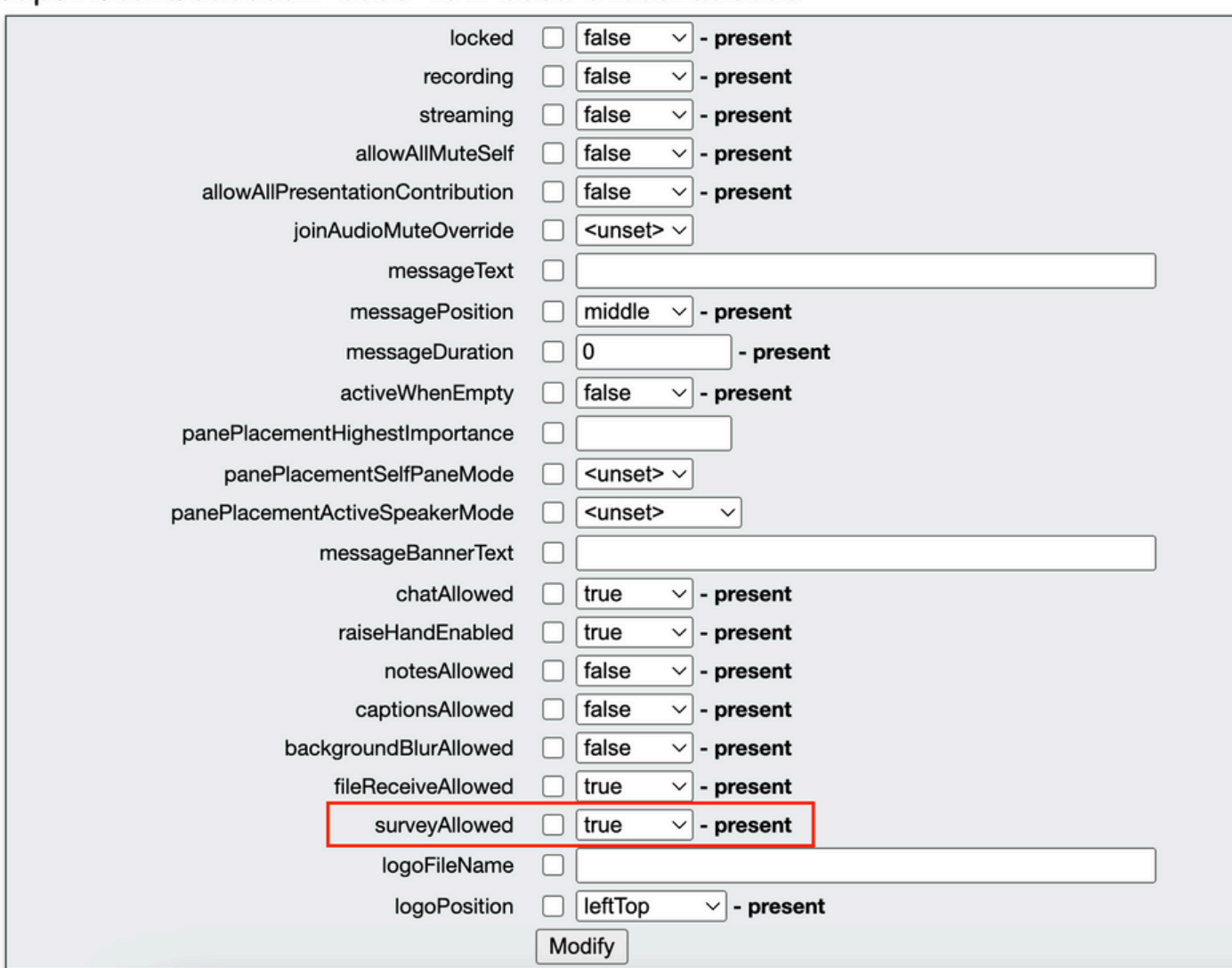

#### /api/v1/calls/da899df7-0506-4b4f-b66a-64c597adb0d8

Passaggio 2. L'icona del sondaggio è visibile ai partecipanti nel riquadro laterale destro quando surveyAllowed è impostato su True nel livello di chiamata o di profilo:

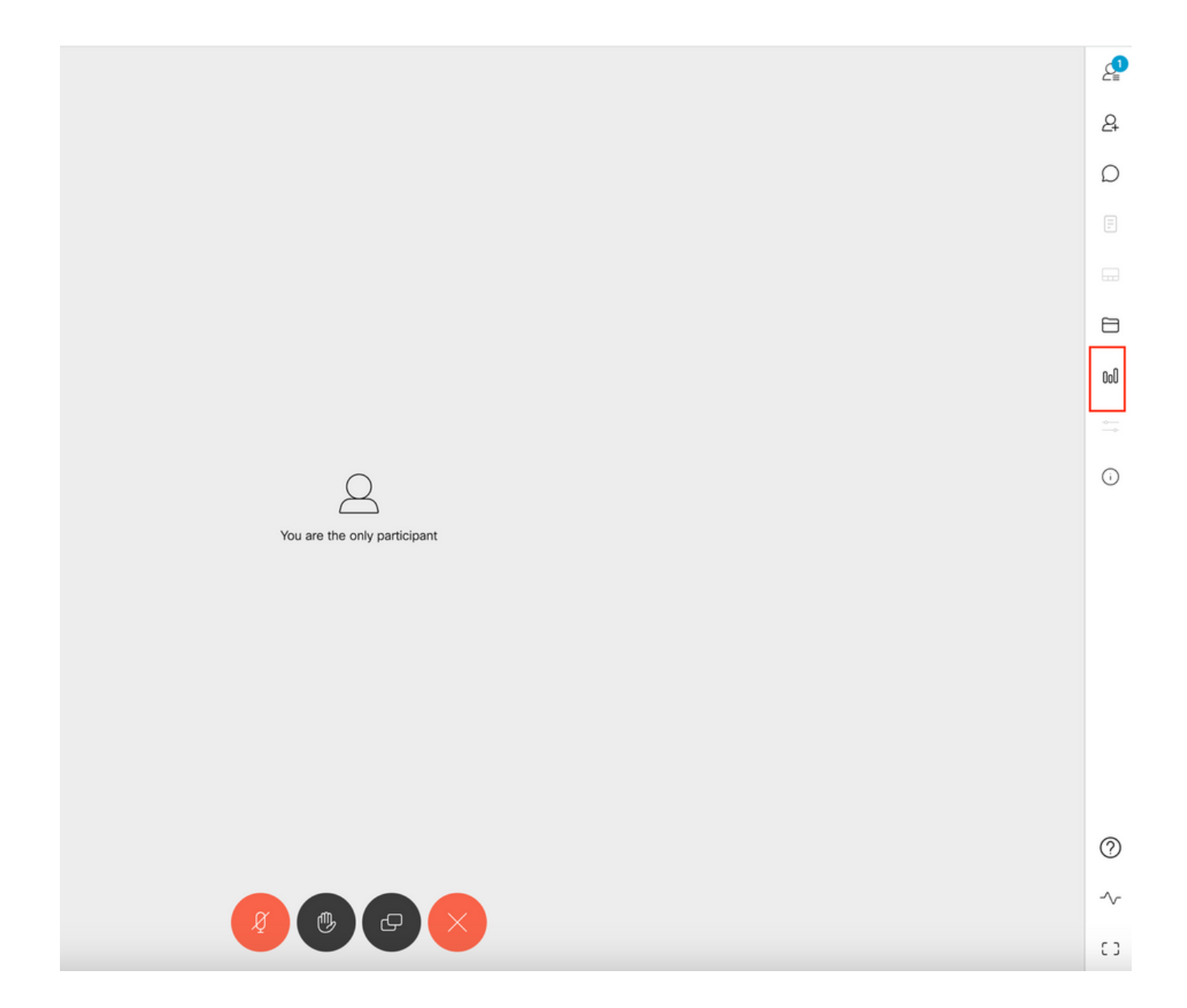

Abilita funzionalità di sondaggio per host

La funzionalità di sondaggio per il moderatore consente al moderatore della riunione di creare/avviare/eliminare/visualizzare i sondaggi nelle riunioni. Questa funzionalità può essere abilitata nel profilo callleg e nella coda di chiamata impostando surveyOpsAllowed su true o false

Opzione 1. Per abilitare la funzionalità di sondaggio sull'ID della gamba di chiamata.

 Passaggio 1. Accedere alla GUI del CMS e selezionare Configuration > API > call e impostare surveyOpsAllowed su true per l'ID della coda di chiamata specifica.

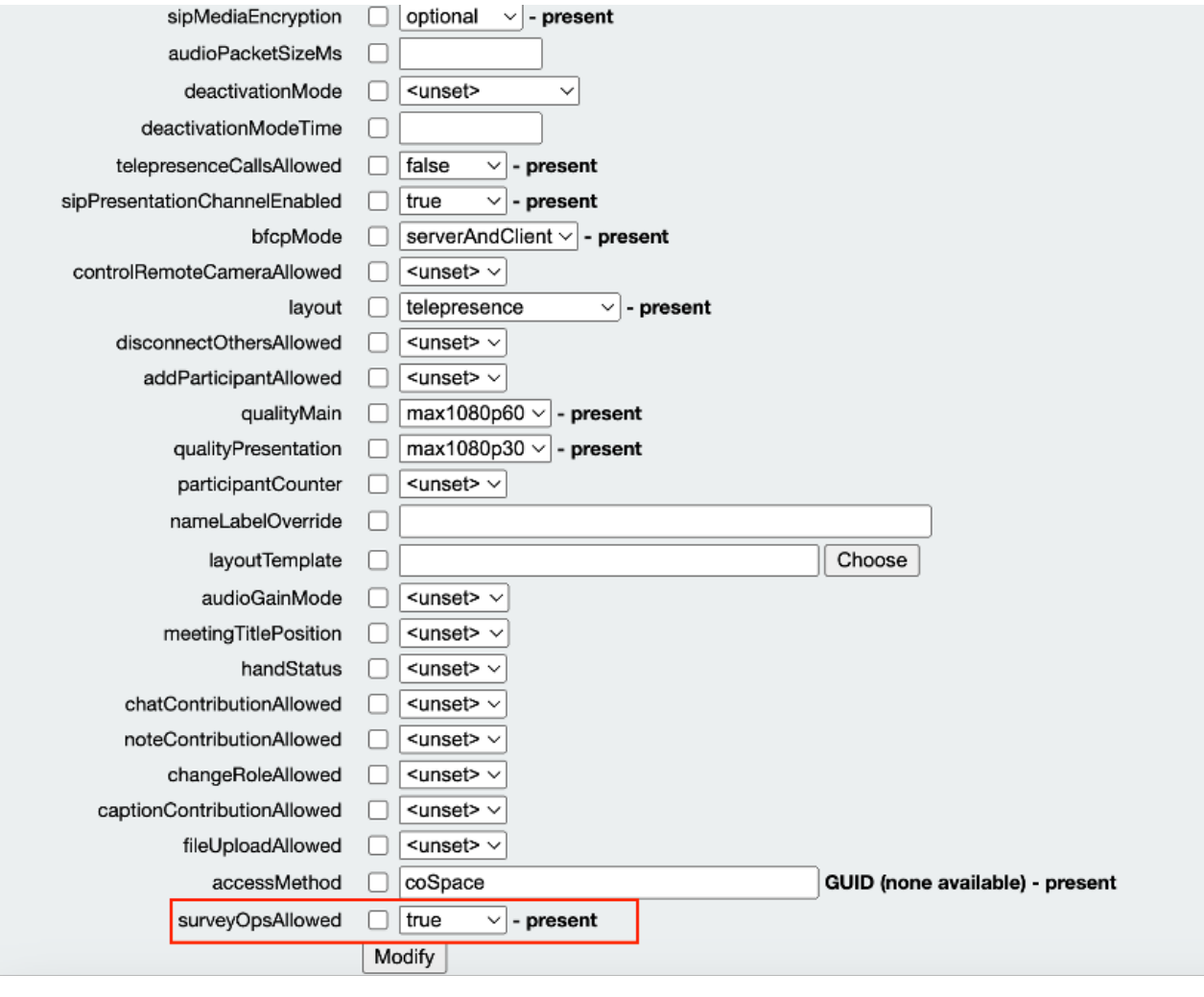

#### /api/v1/callLegs/2efdddff-0ca0-463c-8042-b00168f30a1e

#### Related objects: /api/v1/callLegs

/api/v1/callLegs/2efdddff-0ca0-463c-8042-b00168f30a1e/callLegProfileTrace /api/v1/callLegs/2efdddff-0ca0-463c-8042-b00168f30a1e/cameraControl /api/v1/callLegs/2efdddff-0ca0-463c-8042-b00168f30a1e/generateKeyframe

Table view XML view

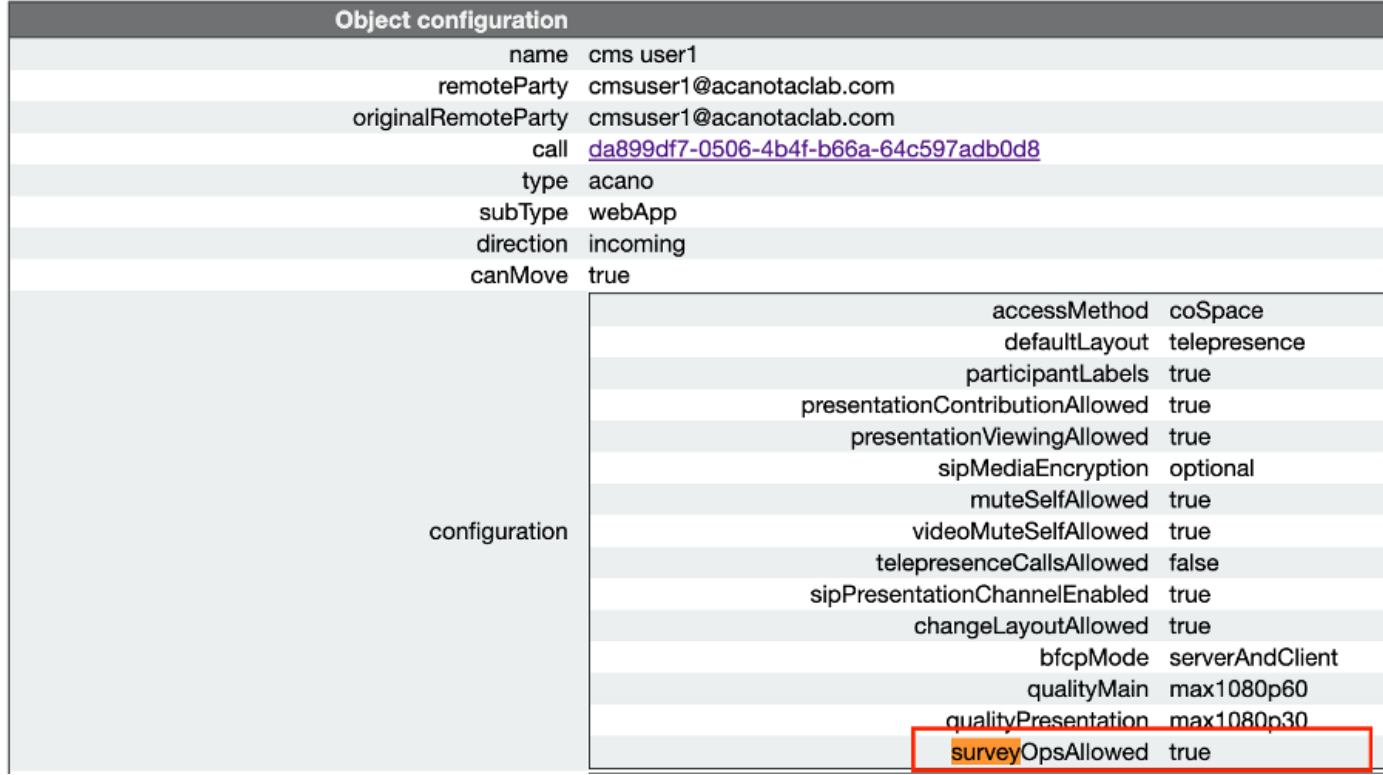

Opzione 2. Per abilitare la funzionalità di sondaggio su calllegProfile.

 Passaggio 1. Accedere alla GUI di CMS e selezionare Configuration > API > callLegProfiles e impostare surveyOpsAllowed su true.

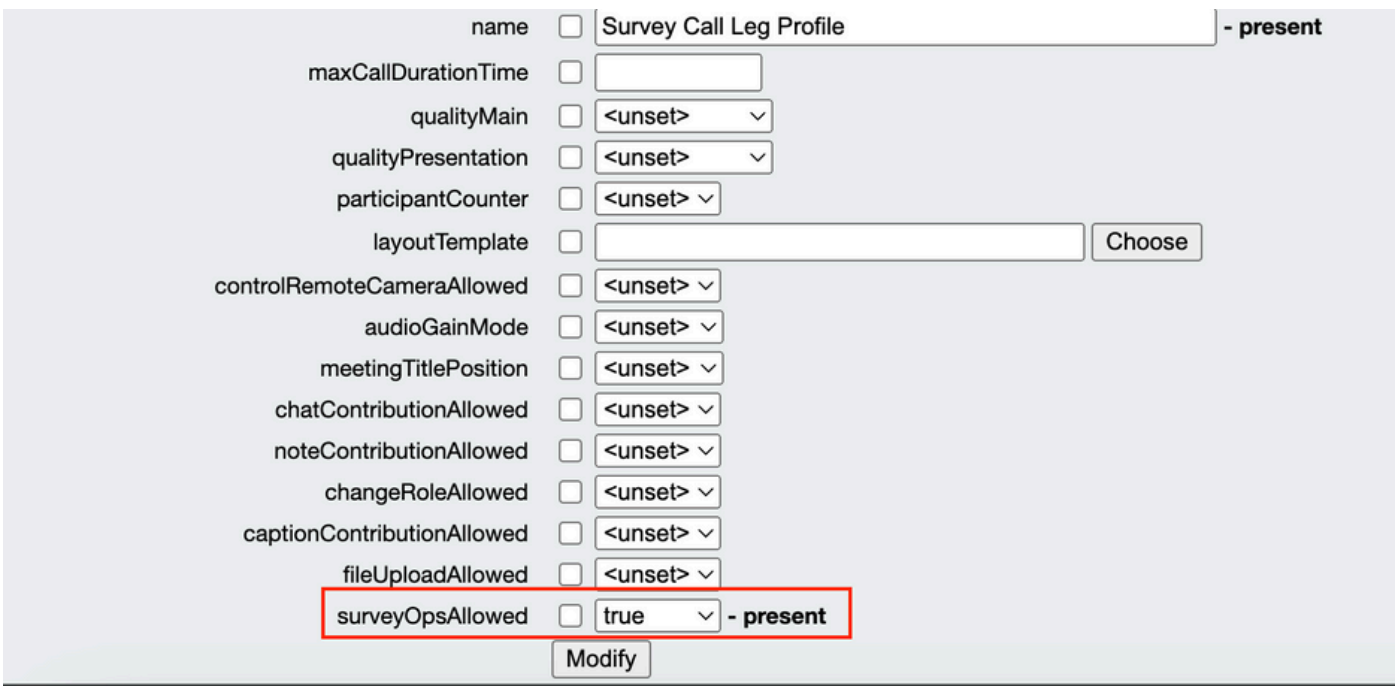

Nota:l'attivazione di surveyOpsAllowed at calllegprofile fornisce l'opzione Dashboard sondaggio a tutti i partecipanti e questi ultimi possono creare, avviare, eliminare o visualizzare il sondaggio durante la riunione.

È possibile limitare surveyOpsAllowed solo agli utenti o agli host desiderati utilizzando i metodi di accesso disponibili nell'area Organizzatori riunione:

Passaggio 1. Creare un callLegProfile host (surveyOpsAllowed = true)

Passaggio 2. Creare un callLegProfile guest(surveyOpsAllowed = false)

Passaggio 3. Creare un nuovo accessMethod nello spazio degli organizzatori della riunione e assegnare callLegProfile host e guest.

Passaggio 4. Gli utenti che si uniscono allo spazio come host hanno l'opzione Dashboard sondaggio ed essere in grado di creare/avviare/eliminare/visualizzare sondaggi nelle riunioni.

## Verifica

- Pianificare una riunione tramite WebApp.
- Abilitare "surveyAllowed" come descritto nella sezione di configurazione.
- Abilitare "surveyOpsAllowed" come descritto nella sezione di configurazione per consentire ai partecipanti di creare/avviare/eliminare/visualizzare il sondaggio.
- Una volta attivato "surveyOpsAllowed" per l'utente, quest'ultimo può visualizzare "Survey •Dashboard" una volta che l'utente fa clic sull'icona del sondaggio

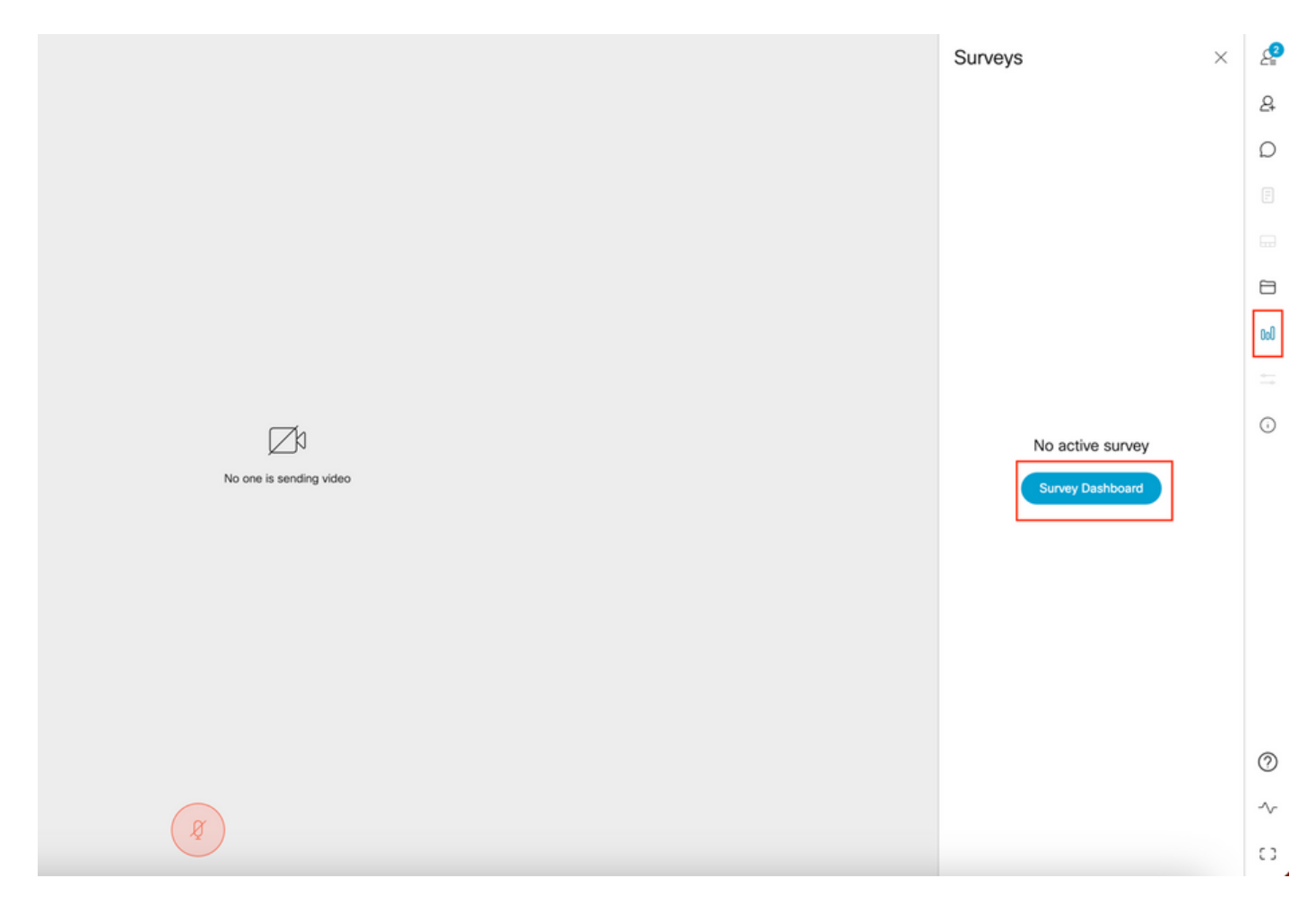

L'host può creare un sondaggio facendo clic su "Dashboard sondaggio" seguito da "Crea •sondaggio":

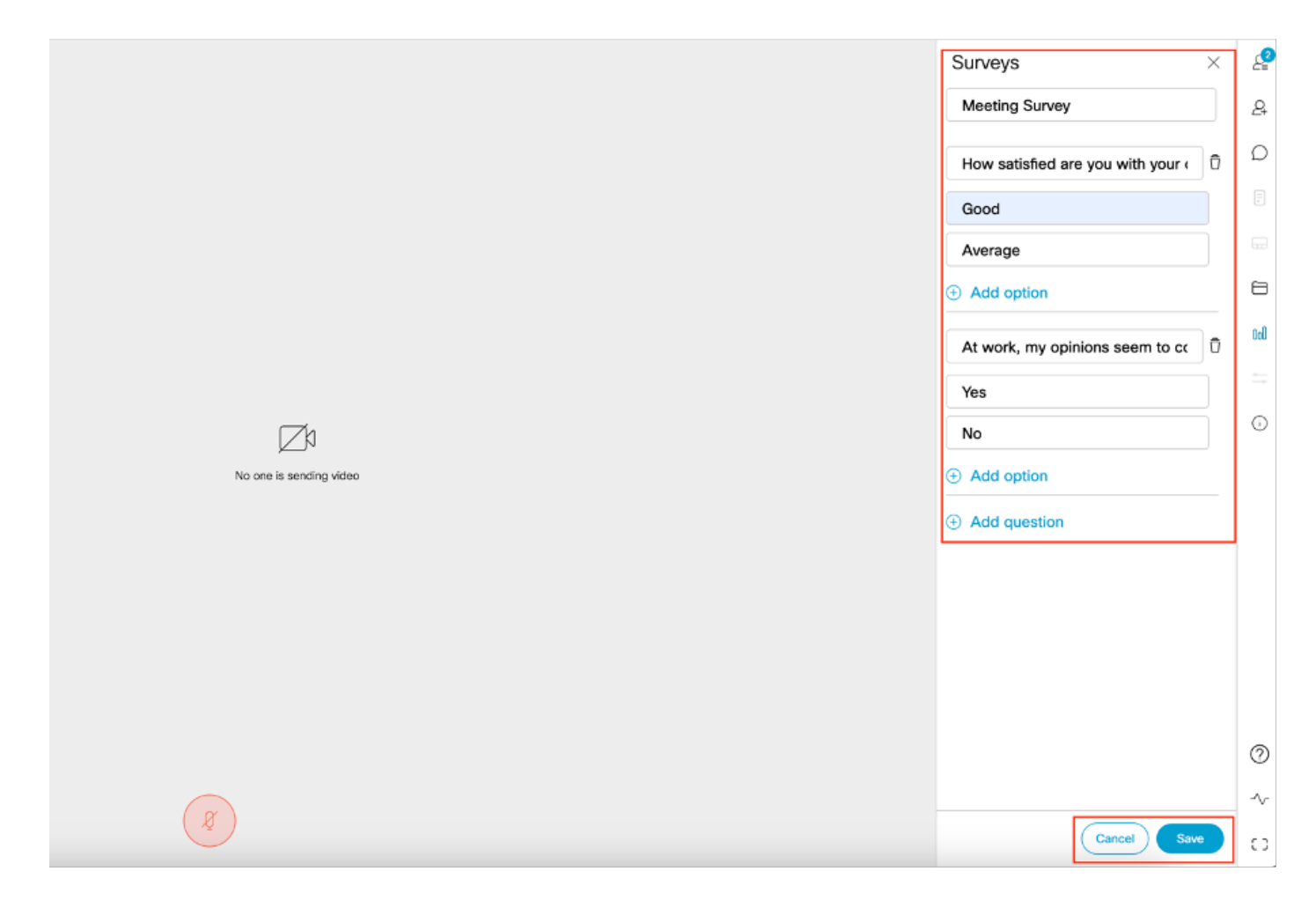

Una volta create le domande del sondaggio, fate clic su "Salva" e dopo il sondaggio potete •avviarlo usando l'icona evidenziata in rosso nello screenshot

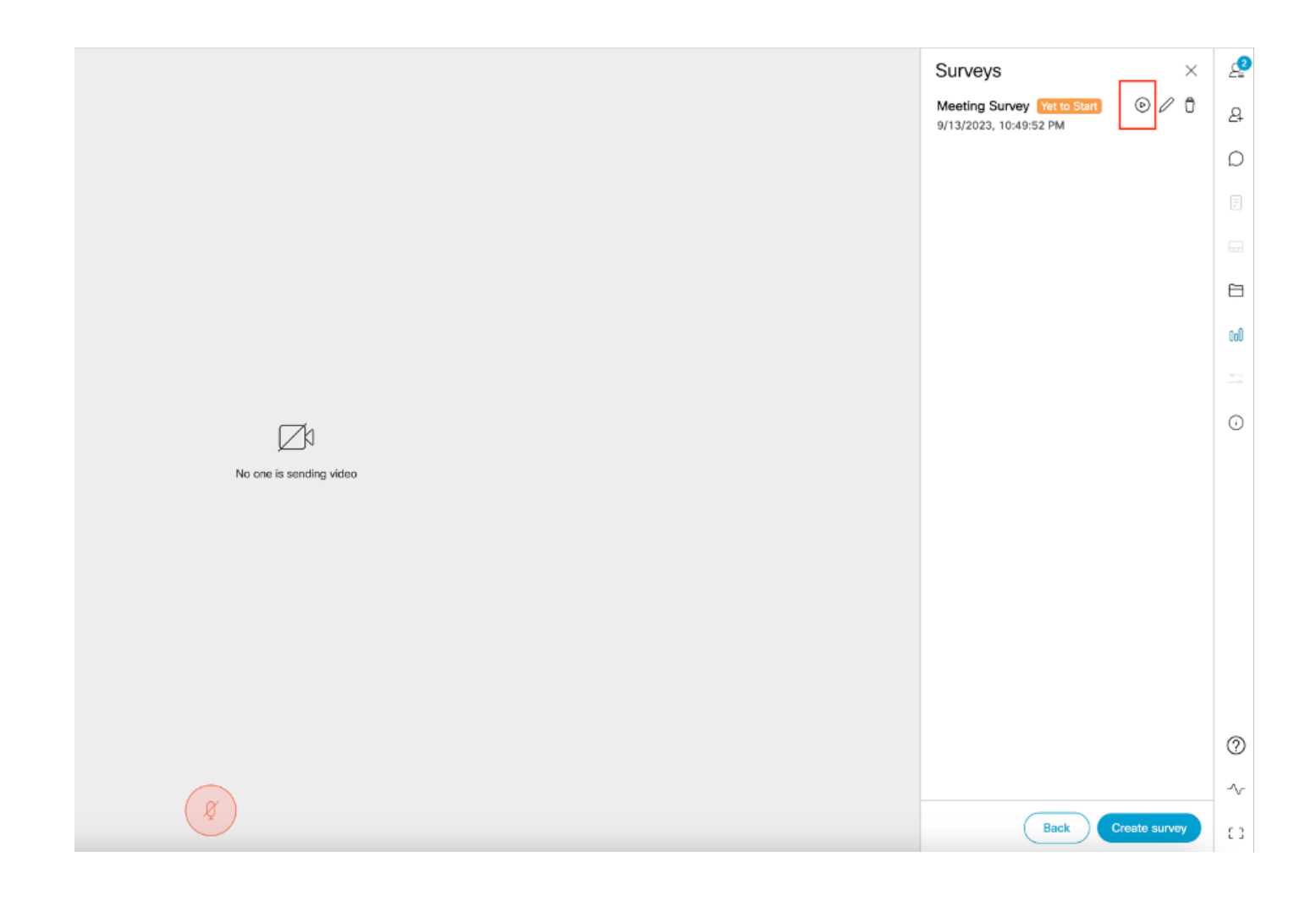

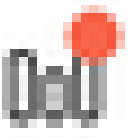

Quando il moderatore lancia il sondaggio, gli altri partecipanti vedono l'icona •e quando il partecipante fa clic su questa icona, può rispondere al sondaggio e inviare una risposta.

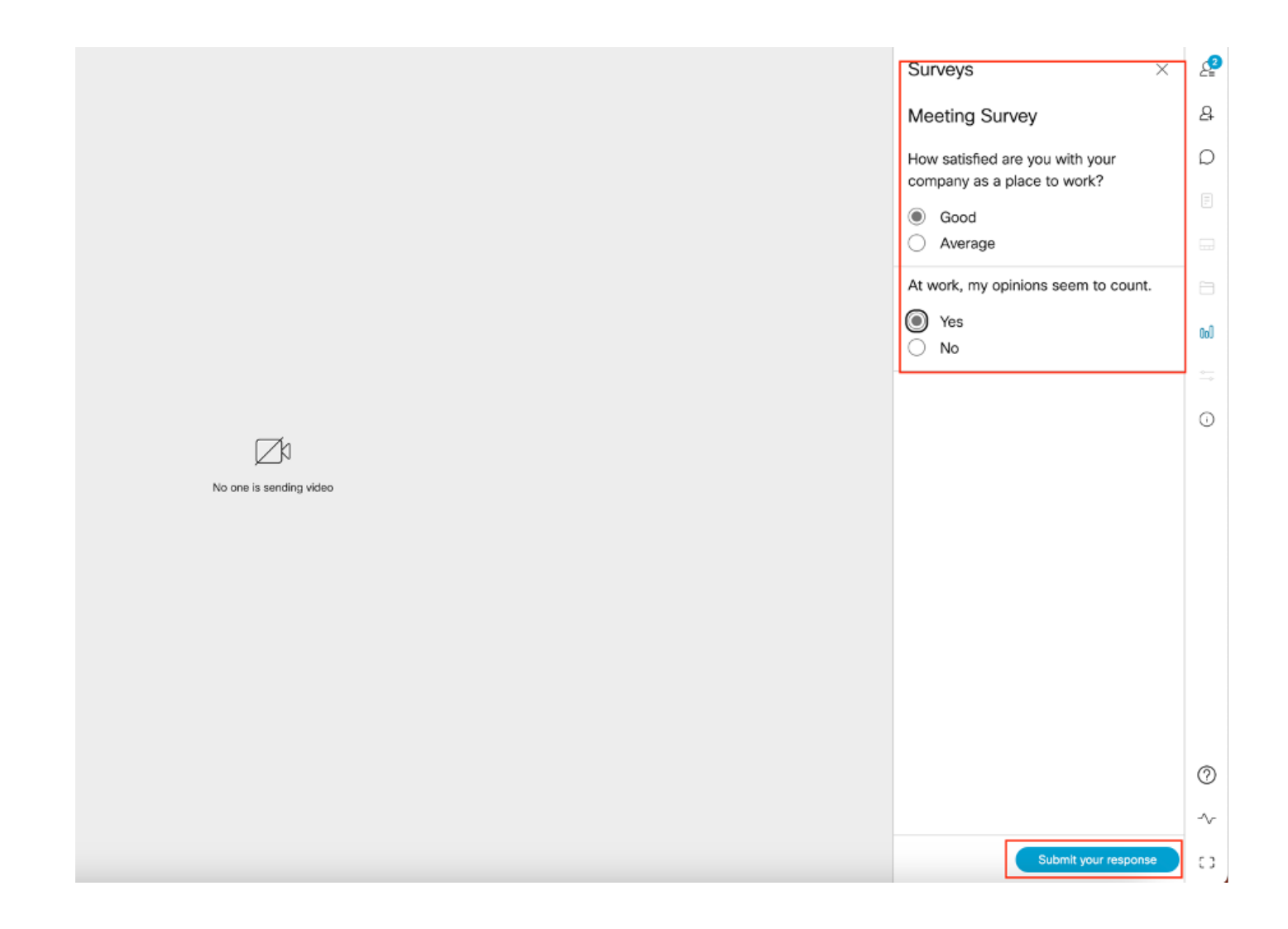

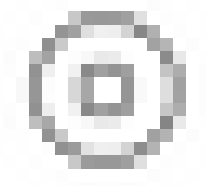

L'organizzatore/host del sondaggio può terminare il sondaggio utilizzando •

sull'icona e visualizzare i risultati del sondaggio utilizzando l'icona e "chiudere" il sondaggio.

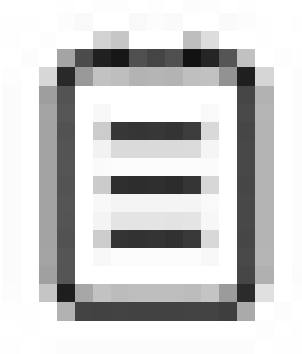

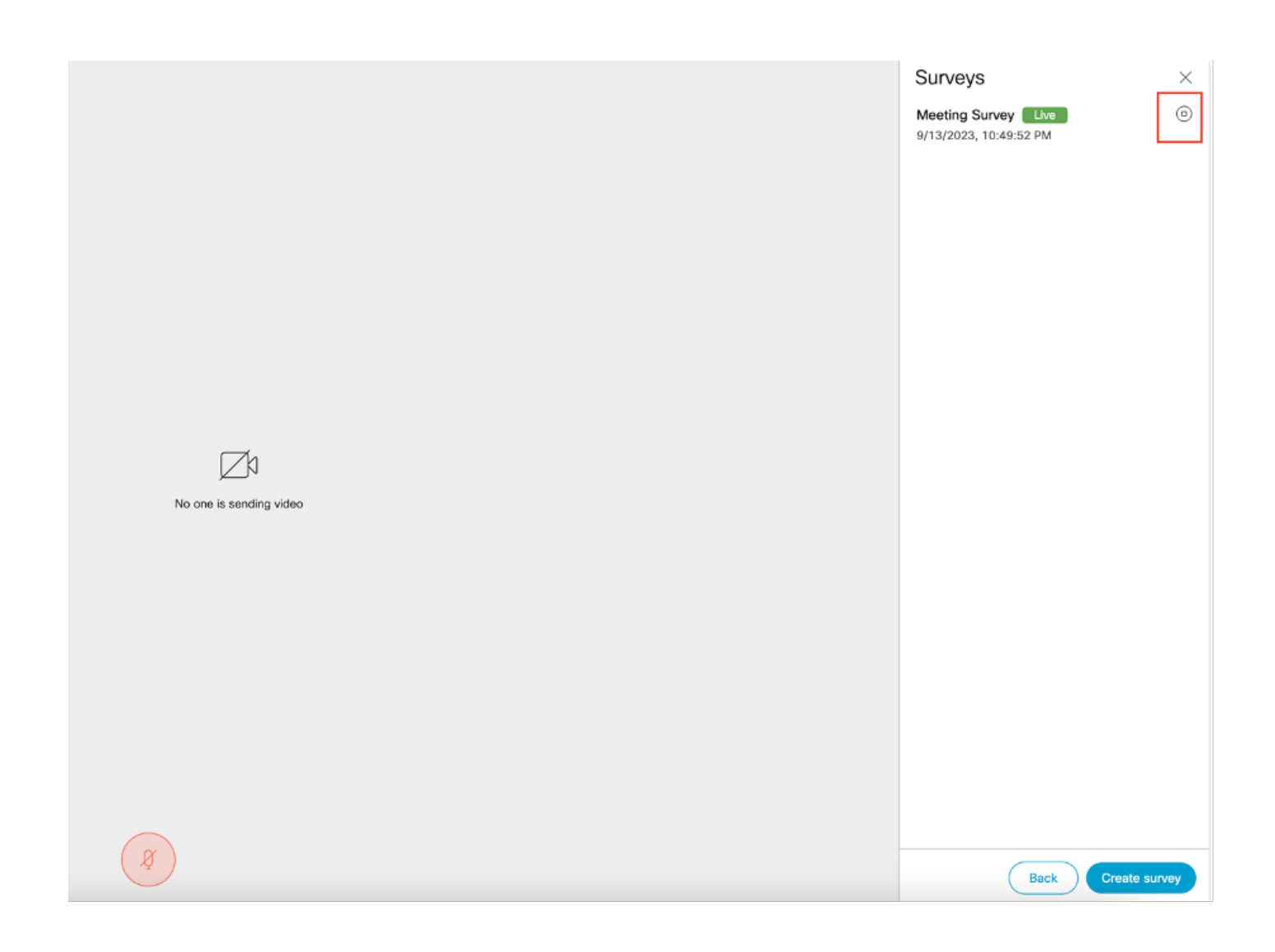

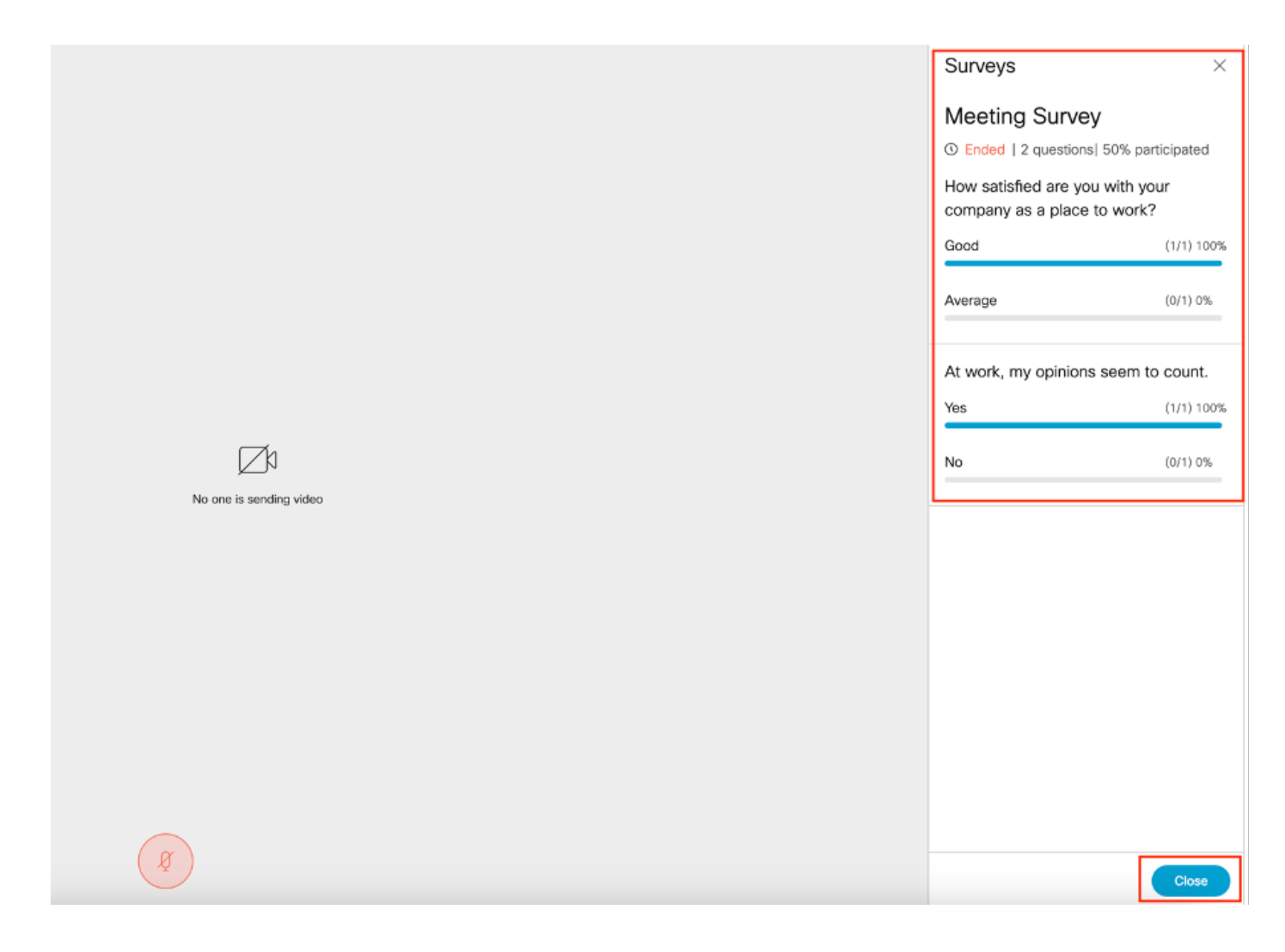

## Risoluzione dei problemi

• Verificare che le meetingapps siano configurate correttamente e che sia possibile controllare la connessione utilizzando l'URL e ottenere il risultato del ping:

https://<meetingapps FQDN/IP >:port/api/ping.

# ${'$ rping":"pong!"}

• Registri CMS dopo l'abilitazione del sondaggio:

2023-09-13 17:46:17.258 Info API trace 83: GET for "/api/v1/callProfiles/0cc3a91c-ddad-45e3-a1e0-2023-09-13 17:46:17.258 Info httpServerOperation\_getContentInfo 2023-09-13 17:46:17.259 Info API trace 83: sending 200 response, size 238

2023-09-13 17:46:17.259 Info API trace 83:

2023-09-13 17:46:17.259 Info API trace 83:

Survey Profile

2023-09-13 17:46:17.259 Info API trace 83:

1000

2023-09-13 17:46:17.259 Info API trace 83:

true

2023-09-13 17:46:17.259 Info API trace 83:

true

• File HAR del browser client:

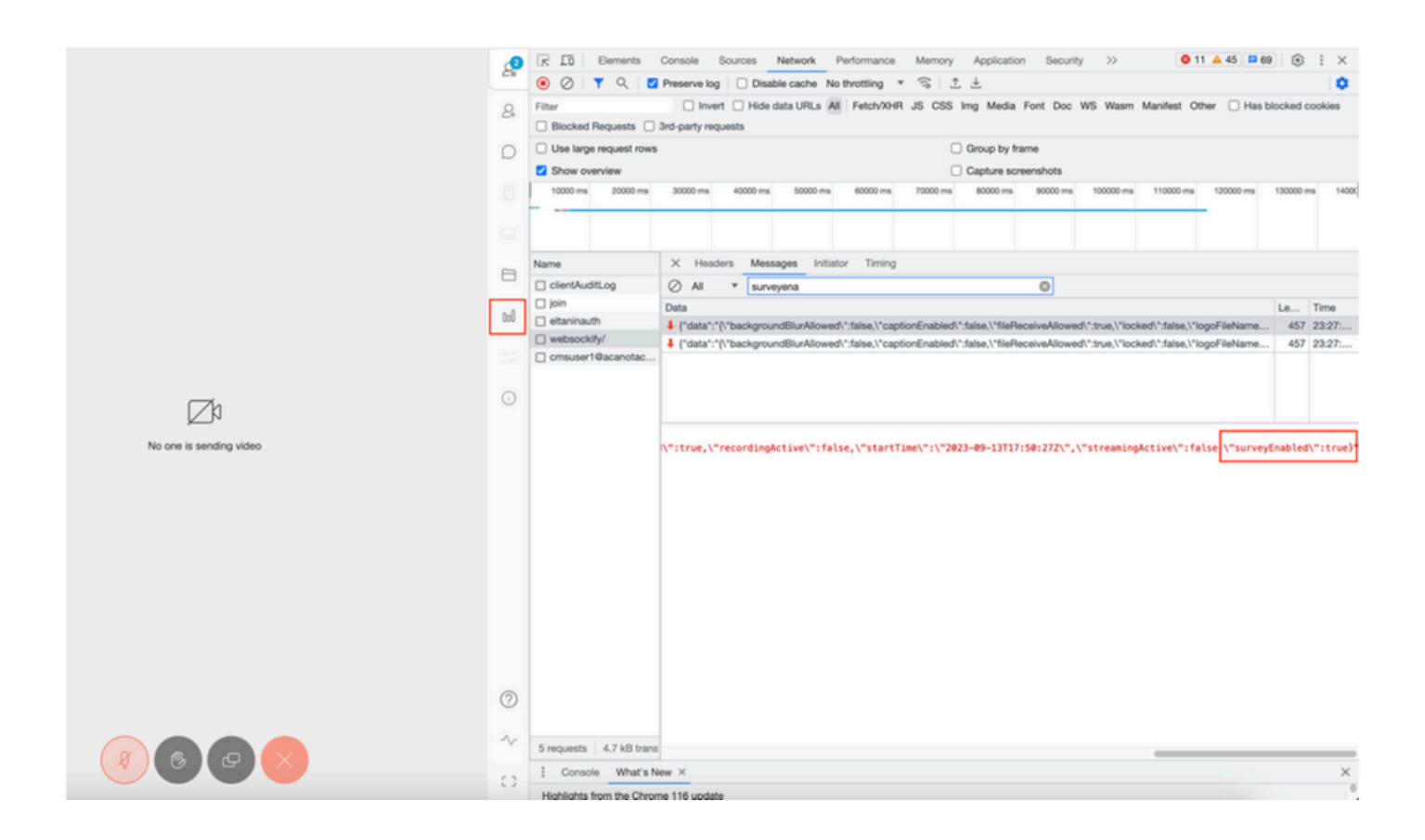

#### callLegProfileTrace:

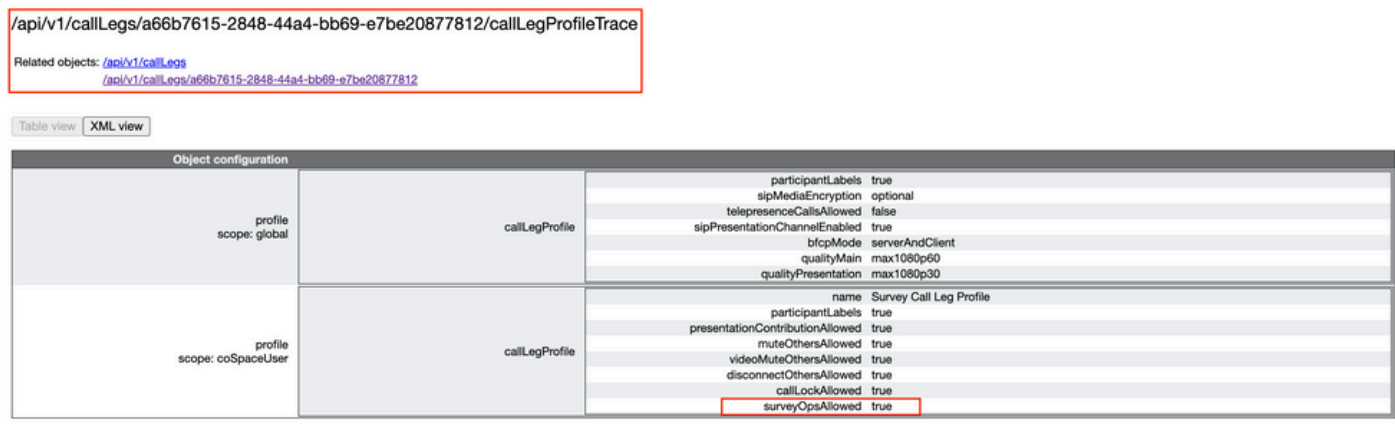

Se l'utente visualizza il messaggio di errore che può essere dovuto a un problema di certificato o a un servizio non raggiungibile.

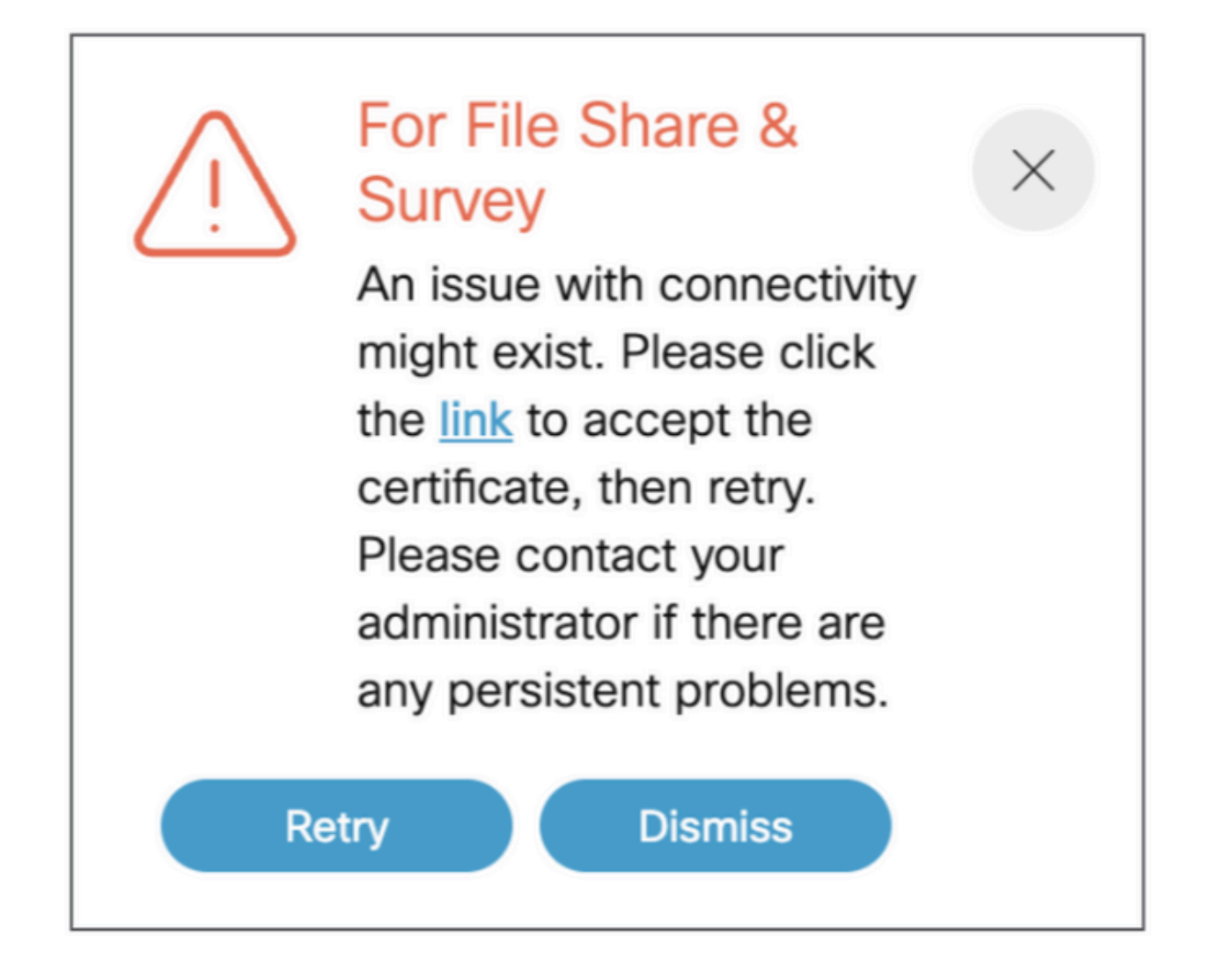

Se viene visualizzato questo messaggio dopo aver fatto clic sul "link", il certificato viene accettato e dopo l'accettazione del certificato viene visualizzato {"ping": "pong!"} se non si verificano problemi di connettività.

## Informazioni correlate

[Note sulla release di CMS 3.8](/content/dam/en/us/td/docs/conferencing/ciscoMeetingServer/Release_Notes/Version-3-8/Cisco-Meeting-Server-and-web-app-Release-Notes-3-8.pdf)

#### Informazioni su questa traduzione

Cisco ha tradotto questo documento utilizzando una combinazione di tecnologie automatiche e umane per offrire ai nostri utenti in tutto il mondo contenuti di supporto nella propria lingua. Si noti che anche la migliore traduzione automatica non sarà mai accurata come quella fornita da un traduttore professionista. Cisco Systems, Inc. non si assume alcuna responsabilità per l'accuratezza di queste traduzioni e consiglia di consultare sempre il documento originale in inglese (disponibile al link fornito).